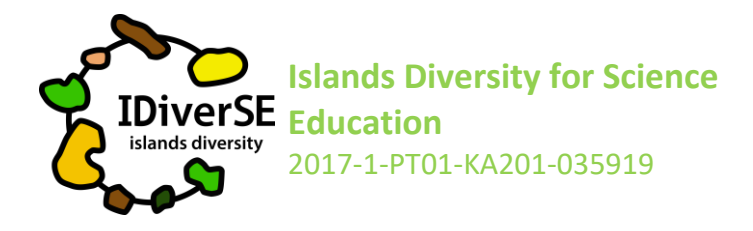

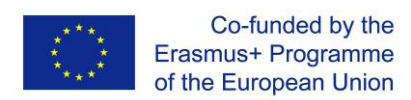

## **Sharing the project with the students Science Trails**

- 1. Visit the OSOS project: [https://portal.opendiscoveryspace.eu/en/osos-project/idiverse-creating](https://portal.opendiscoveryspace.eu/en/osos-project/idiverse-creating-science-trails-850196)[science-trails-850196](https://portal.opendiscoveryspace.eu/en/osos-project/idiverse-creating-science-trails-850196)
- 2. Scroll down until the end of the page and click on "view accelerator" to see all the phases of the project and get acquainted with what you will share with your students.
- 3. Go back to: [https://portal.opendiscoveryspace.eu/en/osos-project/idiverse-creating-science-trails-](https://portal.opendiscoveryspace.eu/en/osos-project/idiverse-creating-science-trails-850196)[850196](https://portal.opendiscoveryspace.eu/en/osos-project/idiverse-creating-science-trails-850196)
- 4. Scroll down until the end of the page and select "copy". In the dialog box that will appear choose to copy to **"Islands Diversity for Science Education"**
- 5. A copy of the project will appear, and it will be yours.
- 6. Create as many copies as student groups working in your class (alternatively, if you want you can create a copy for each student).
- 7. In the bottom of the page click on "share"
- 8. The link and the code that appear are the information you need to share with your students (it will be different for all the copies you create), so different groups will have a different link and a different code.

## *Working on the project*

- With the link and code that you shared, your students will access a login page. Each group/student will choose a login name and a password.

Anytime students return to their project they have to use this username and password!

- Make sure that your students register all this information so that they can return to their project anytime they want.

**Attention:** students don't register on the portal like you! They make their login only through their project as explained above.

- When your students open their project, they should follow all the instructions in each phase but spread their creativity to create projects that reflect their own ideas and personalities.

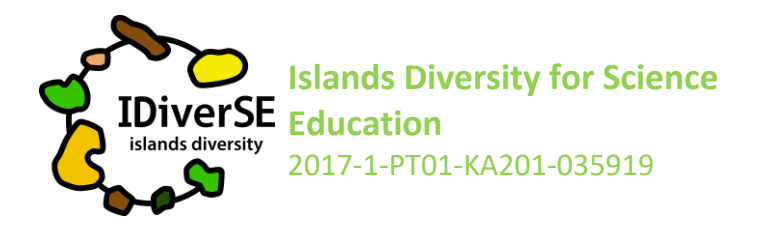

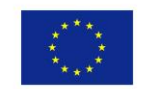

**Important Note:** In the description of the activity, your students will find the option of assigning the project as "draft" or "final". While the project is as "draft" only you and your students will be able to see it. Once your students feel that their project is complete and ready to be shared with others, they should assign it as "final" and anyone who visits the portal will be able to see it.

## See what your students are doing and give them feedback!

- To see your students' projects, login in the OSOS portal:

[http://portal.opendiscoveryspace.eu/en/osos;](http://portal.opendiscoveryspace.eu/en/osos)

- Click on your name on the top right corner
- At the end of the page click on "projects" and choose the one you want to see.
- To see the project, click on "view project"

- To give feedback to students, instead of clicking on "view project" click on "edit". You will find a specific space for your "feedback" and after you save it, your students will see what you wrote from their own side of the project.

If you have any doubt, don't hesitate to contact: [priscila@nuclio.pt](mailto:priscila@nuclio.pt)